# **\*Форматирование в Word 2007**

 Когда вы набираете текст и редактируете его, необходимо следить не только за содержанием документа и отсутствием в нем ошибок, но и за его удобочитаемостью. Один и тот же текст в документе может быть представлен абсолютно по-разному. На рис. 1, 2 изображен документ, содержащий один и тот же текст, но на рис. 2 он красиво оформлен, а на рис. 1 просто набран.

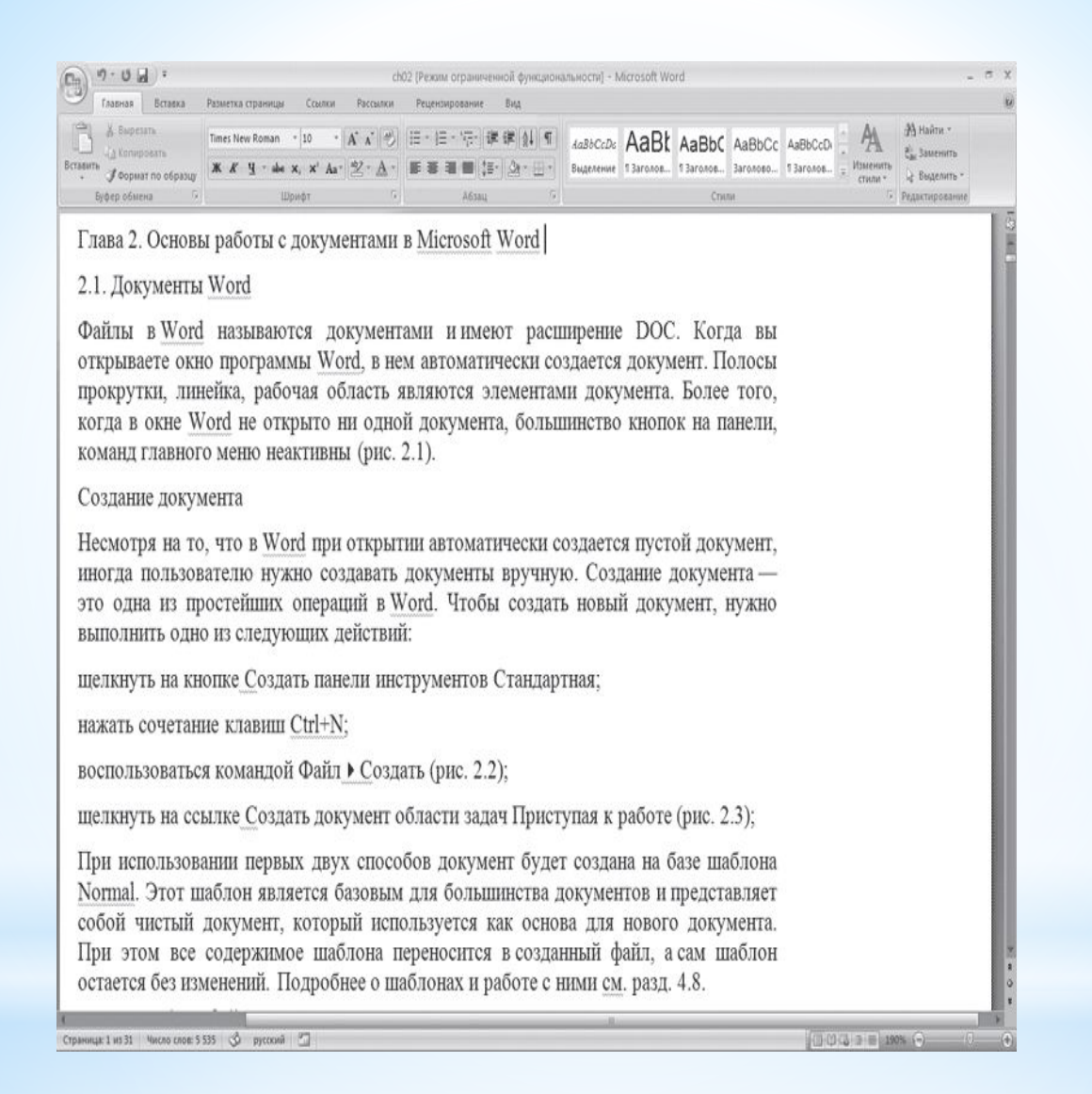

#### 1.Текст с форматированием

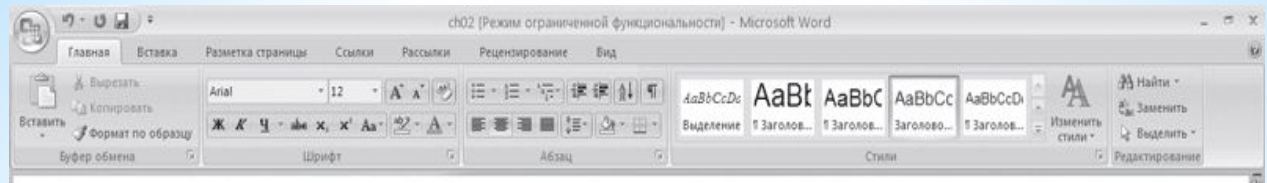

### Глава 2. Основы работы с документами в Microsoft Word

### 2.1. Документы Word

Файлы в Word называются документами и имеют расширение DOC. Когда вы открываете окно программы Word, в нем автоматически создается документ. Полосы прокрутки, линейка, рабочая область являются элементами документа. Более того, когда в окне Word не открыто ни одной документа, большинство кнопок на панели, команд главного меню неактивны (рис. 2.1).

#### Создание документа

Несмотря на то, что в Word при открытии автоматически создается пустой документ, иногда пользователю нужно создавать документы вручную. Создание документа это одна из простейших операций в Word. Чтобы создать новый документ, нужно выполнить одно из следующих действий:

- щелкнуть на кнопке Создать панели инструментов Стандартная;  $\Box$
- нажать сочетание клавиш Ctrl+N;
- воспользоваться командой Файл ▶ Создать (рис. 2.2); Ω
- щелкнуть на ссылке Создать документ области задач Приступая к работе (рис. 2.3);  $\Box$

При использовании первых двух способов документ будет создана на базе шаблона Normal. Этот шаблон является базовым для большинства документов и представляет

 $0.0.3 = 1.190$  .

Страница: 1 из 33 Число слов: 5 646 3 русский 2

### 2.Текст без форматирования

# **\*Параметры шрифта**

 Наиболее часто форматирование осуществляется при помощи изменения атрибутов шрифта. Самый простой способ привлечь внимание к слову в тексте – выделить его полужирным шрифтом или курсивом.

 к шрифту, собраны в диалоговом окне Шрифт. Для его открытия выполните одно из следующих действий:

 • щелкните на кнопке, которая находится в группе Шрифт вкладки Главная на ленте(рис.3)

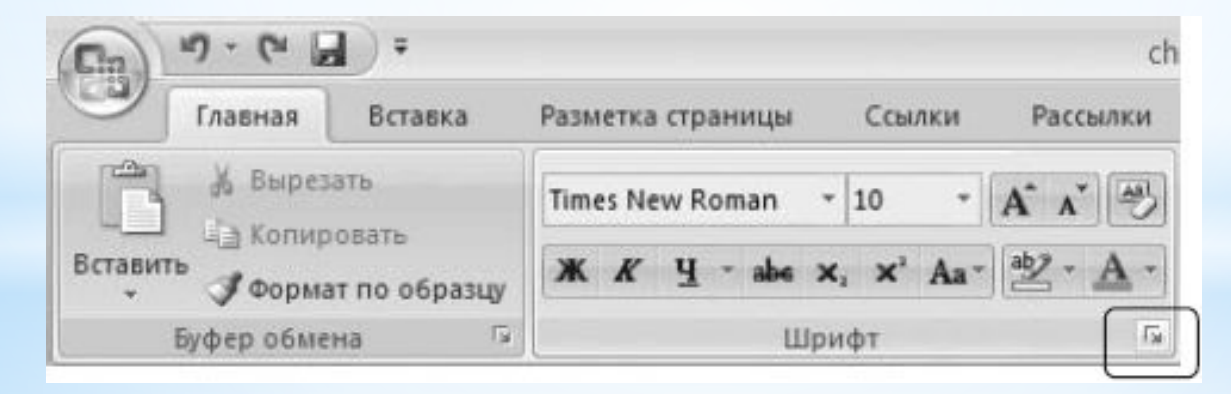

3.Кнопка открытия окна Шрифт

- нажмите сочетание клавиш Ctrl+D;
- выберите команду Шрифт в контекстном меню.(рис. 4)

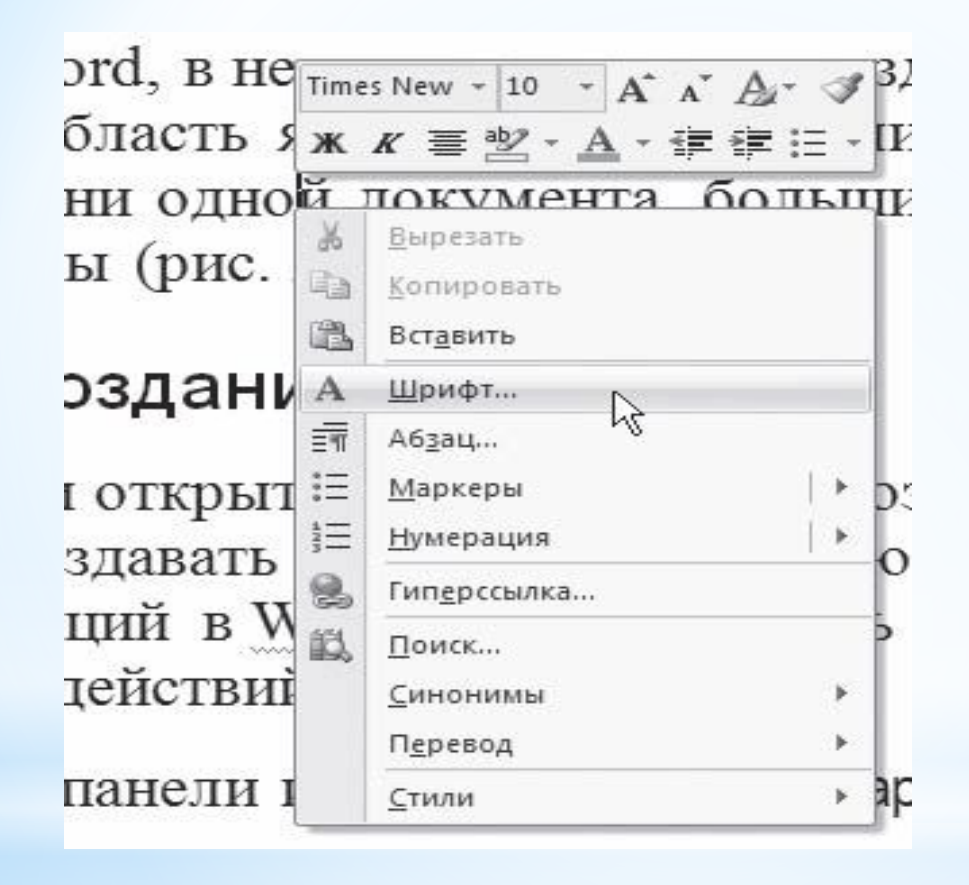

4.Выбор в контекстном меню команды Шрифт

 Диалоговое окно Шрифт имеет две вкладки: Шрифт и Интервал. Рассмотрим доступные параметры.

 При помощи вкладки Шрифт (рис.5) можно выбирать цвет текста, изменять начертание шрифта (обычный, курсив, полужирный, полужирный курсив), устанавливать размер и цвет символов.

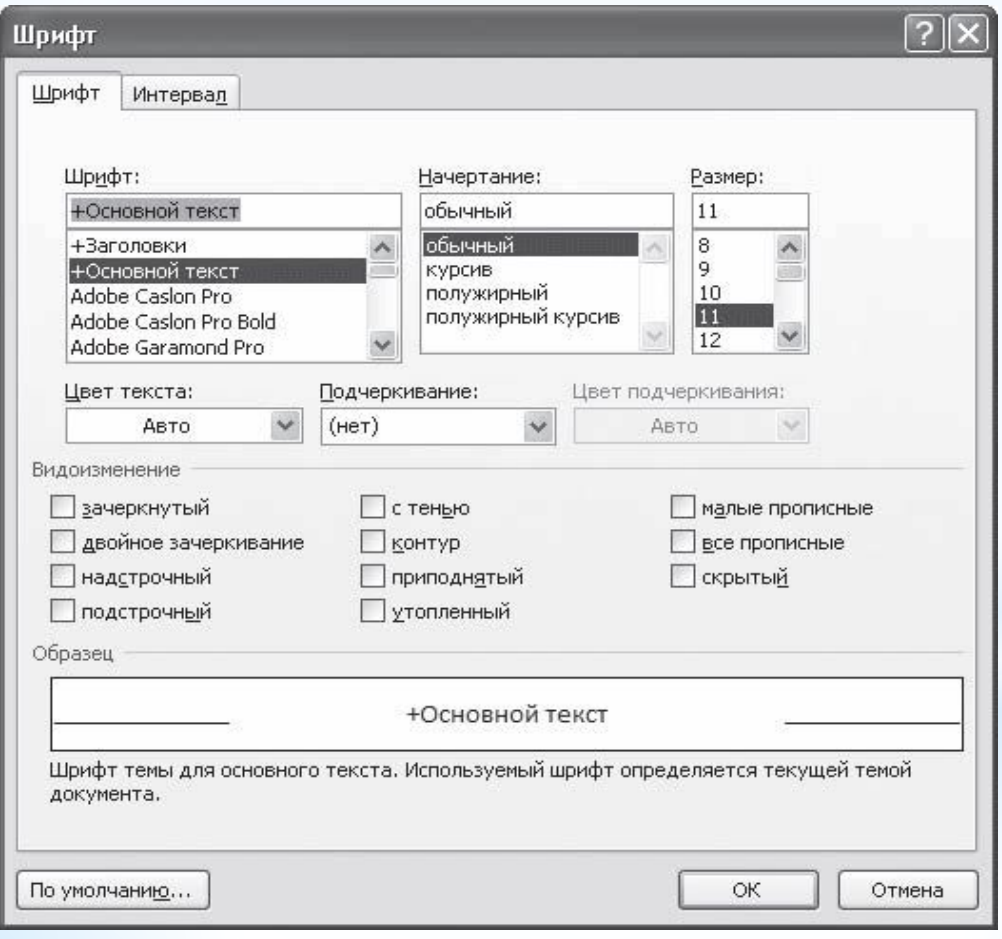

#### 5. Вкладка Шрифт одноименного окна

 Вкладка Интервал (рис. 6) помогает определить расстояние между символами шрифта. В зависимости от выбранного варианта шрифт может быть уплотненным, обычным и разреженным.

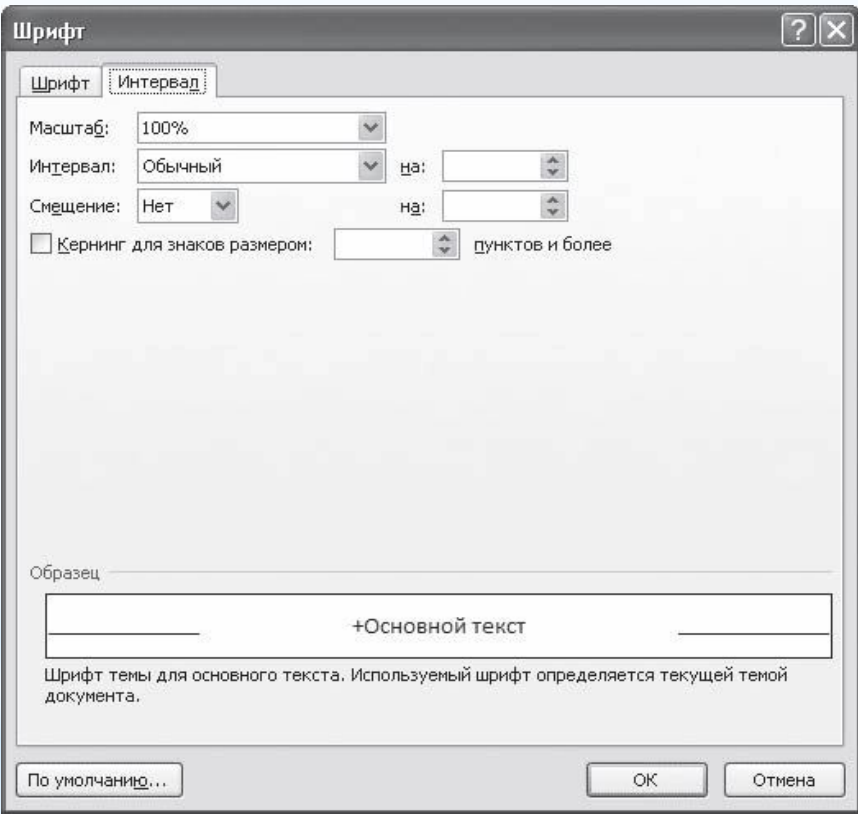

6. Вкладка Интервал окна Шрифт

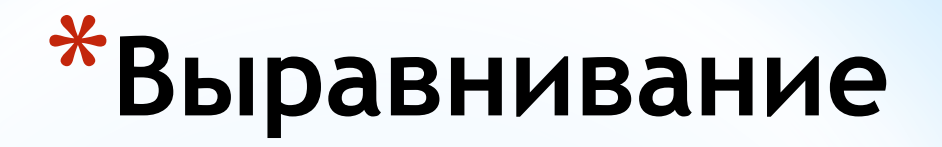

 Выравнивание текста на странице – одна из важнейших операций форматирования. При помощи выравнивания можно, например, поместить заголовок текста посередине страницы, а подпись в конце письма – по правому краю. Многие начинающие пользователи для подобных задач многократно нажимают клавишу пробел, однако при помощи выравнивания управлять размещением текста на странице проще, быстрее и правильнее.

По левому краю

По центру -

## По правому краю

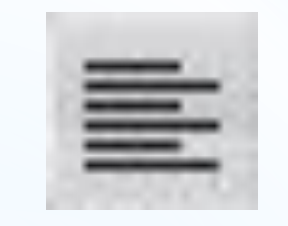

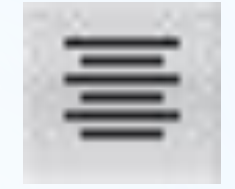

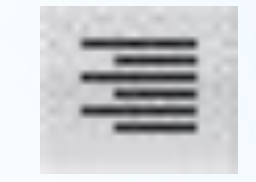

По ширине -

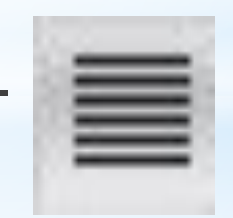

# **\*Форматирование в Word 2003**

### Панель форматирование в word 2003 выглядит так:

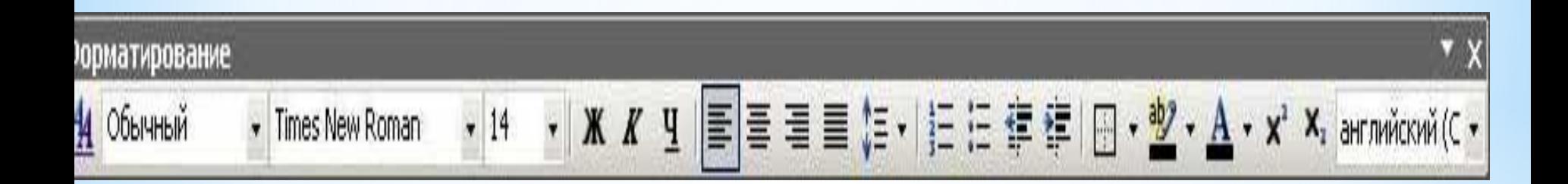

 Панель форматирования. При нажатии на эту кнопку открывается целая панель уже заготовленных стилей форматирования.(рис. 7)

7. стили и форматирование

Стили и форматирование  $\times$  $\overline{D}$ G m Форматирование выделенного текста маркированн Выделить все Создать стиль... Выберите форматирование для применения Очистить формат Заголовок 1 1 Заголовок 2  $\blacksquare$ Заголовок 3 П • маркиров: Обычный 1 Показать: Доступное ۰

### Также можно открыть выпадающий список стилей:

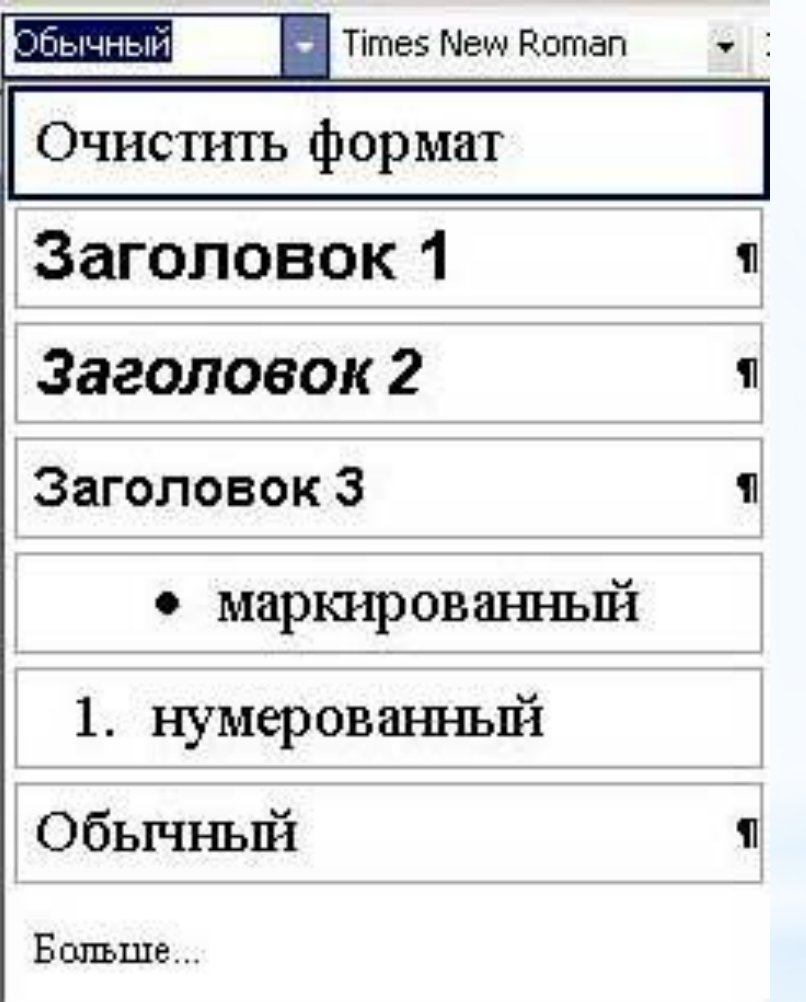

Здесь показано какой используется шрифт , какого цвета и размера, какие символы маркеры, нумерации и так далее.

Для того что бы измерить расстояние между строками можно выбрать значение из выпадающего списка или задать число вручную, щелкнув по строке Больше и ввести например, множитель 1, 25 или 0, 75.(рис. 8)

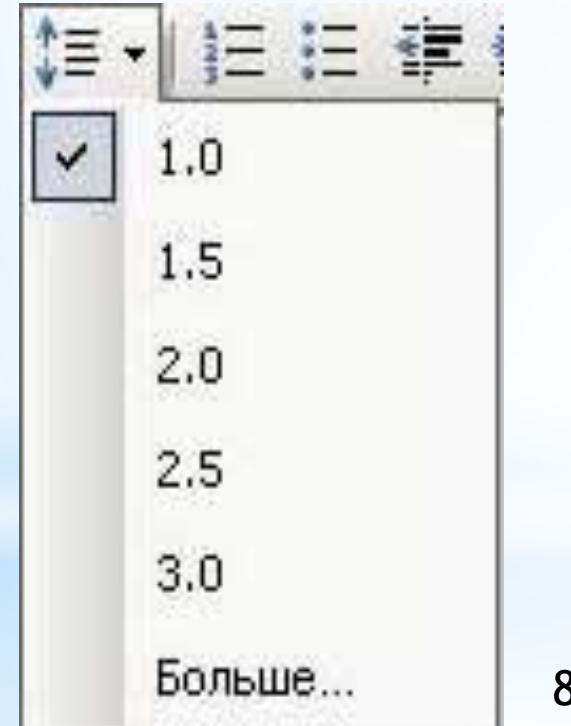

8. расстояние между строками

 **Внешние границы** . Щелкнув на маленький треугольник рядом с колонкой, откроем подменю с различными вариантами границ. Внешние границы позволят добавлять границы к выделенному тексту, к ячейкам таблиц и рисунков.(рис. 10)

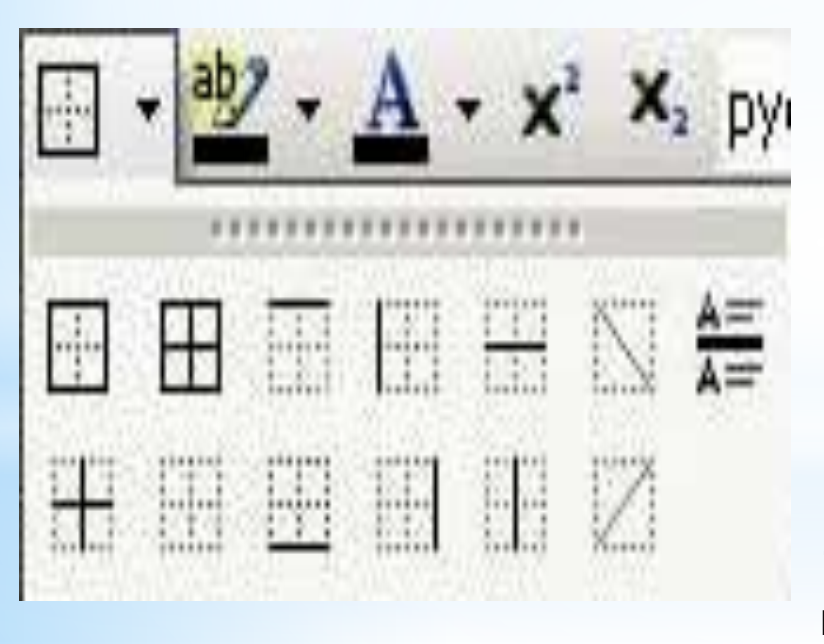

10. Внешние границы

 **Выделение цветом**. С помощью этой кнопки можно изменить цвет фона выделенного текста, а с помощью стрелки можно открыть подменю из списка цветов.(рис. 11)

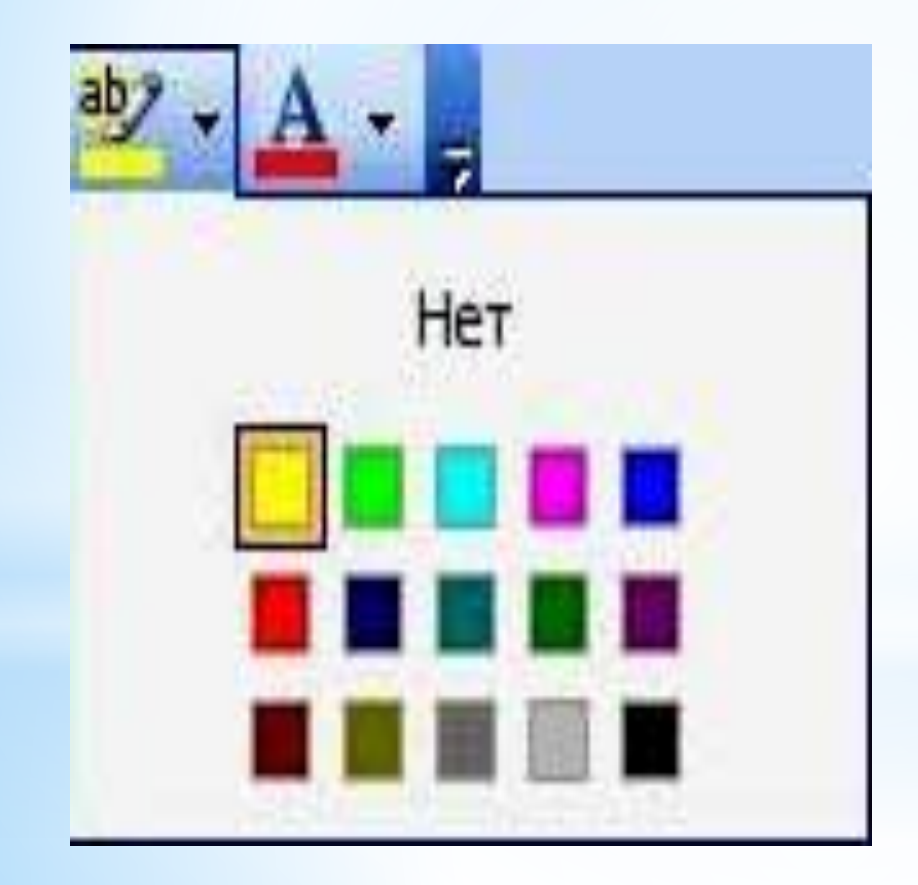

11. Выделение цветом

**Цвет шрифта**. Меняет цвет текста, а из подменю можно выбрать соответствующий цвет.(рис. 12)

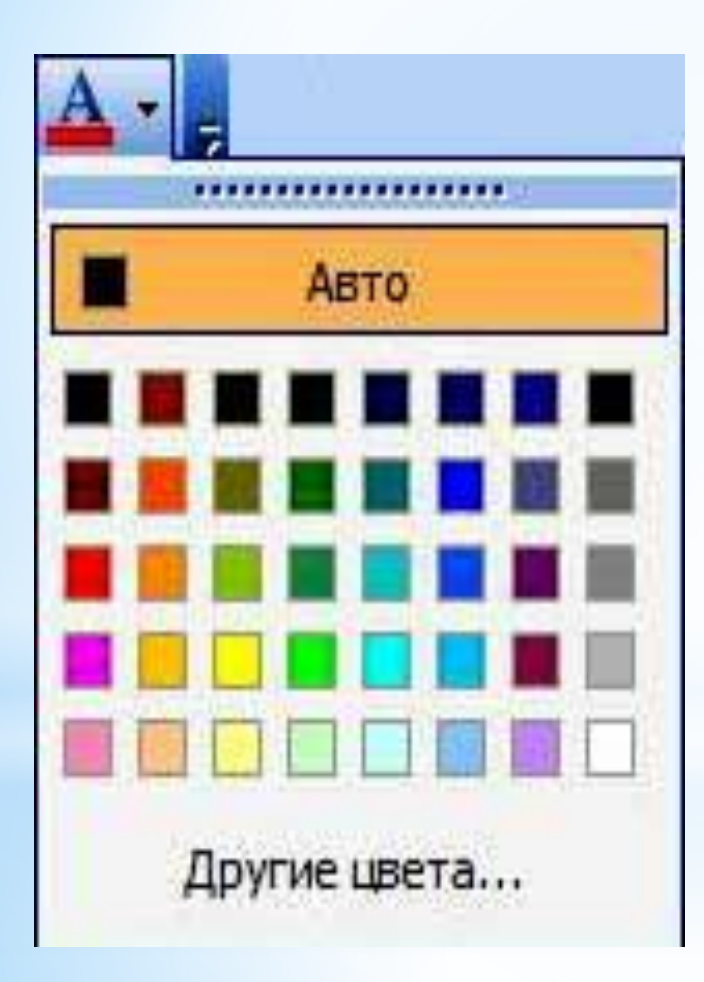

12. Цвет шрифта

**Язык.** Показывает текущий язык, на котором набирается текст. Стрелочка открывает список языков, на котором можно выполнять набор текста, если этот язык у вас установлен.(рис. 13)

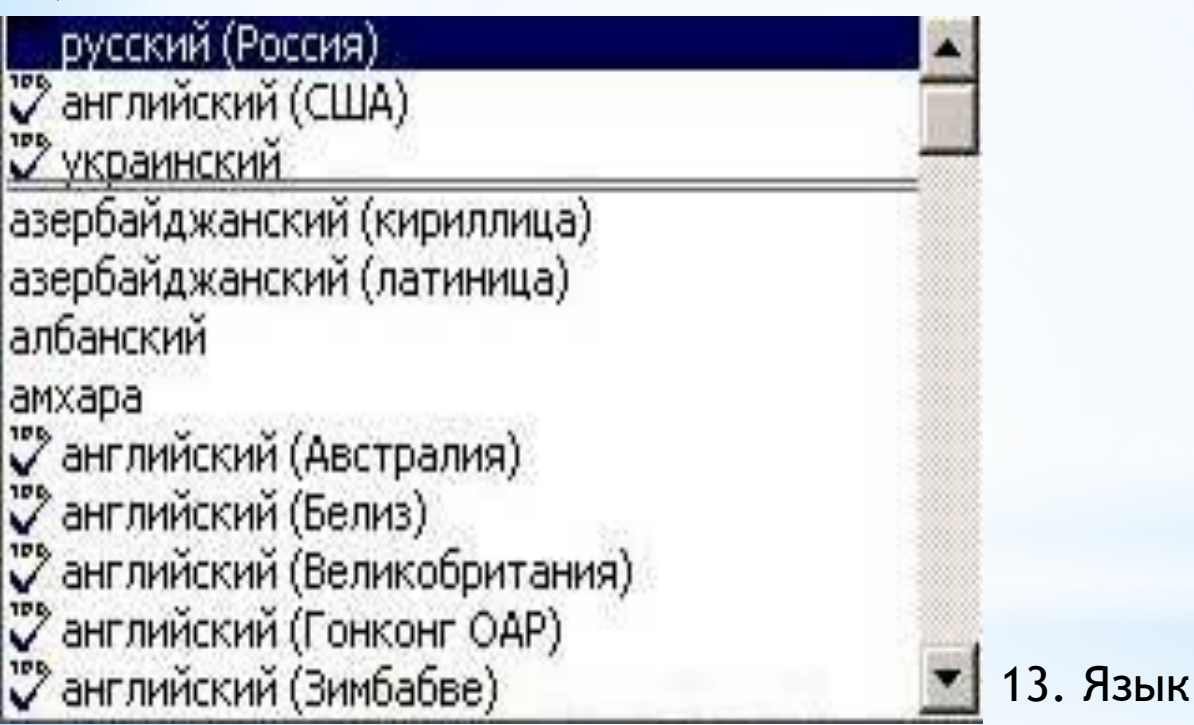